# Сдача статотчетности в системе Web-сбор Росстата с применением приложения «Госключ»

1. Установите приложение "Госключ" на свое мобильное устройство по ссылке <https://www.gosuslugi.ru/goskey>

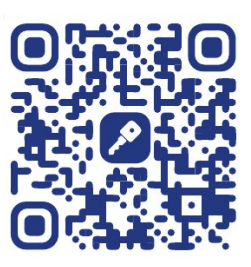

2. В приложении "Госключ" получите усиленную неквалифицированную электронную подпись по следующему алгоритму:

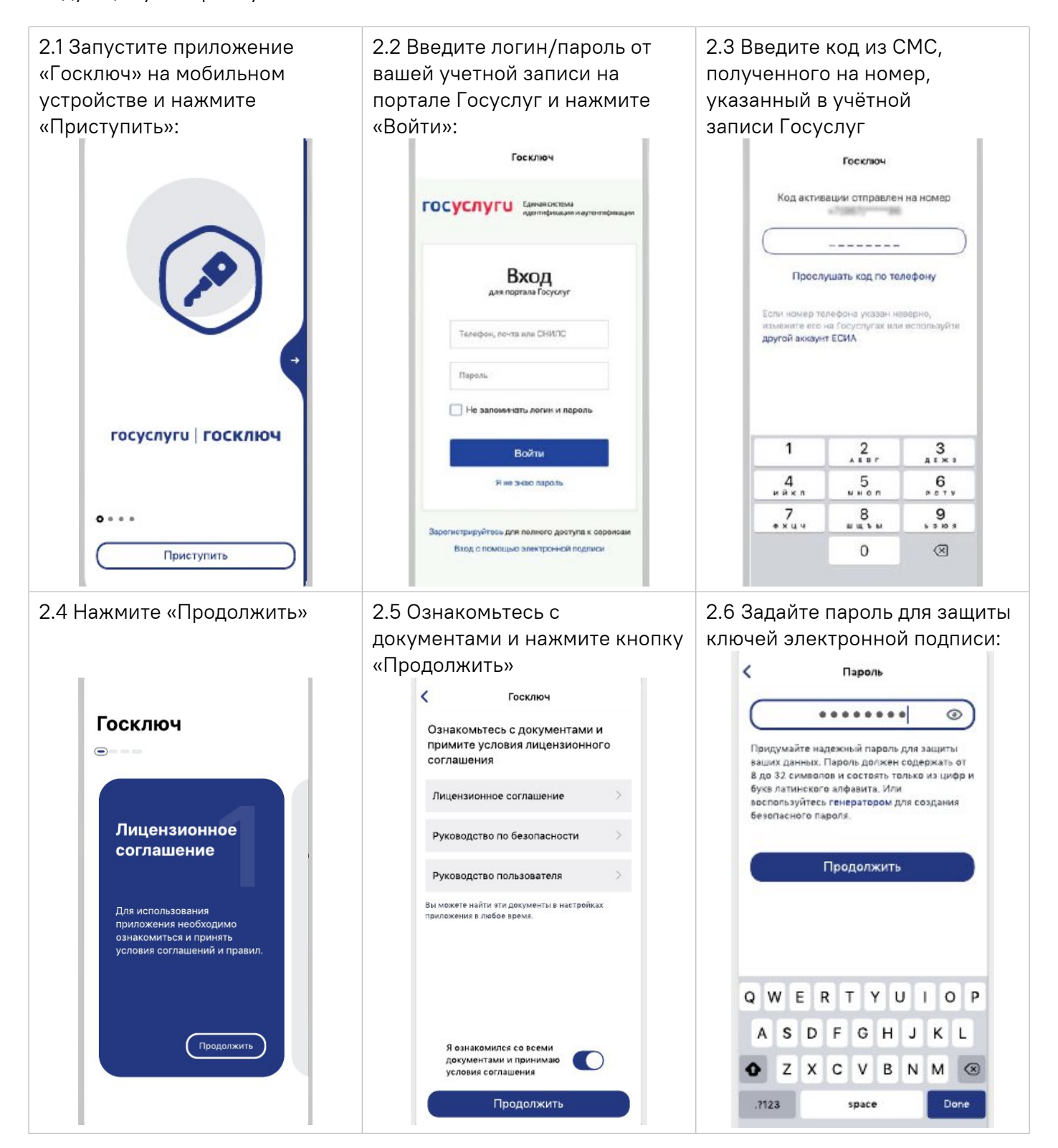

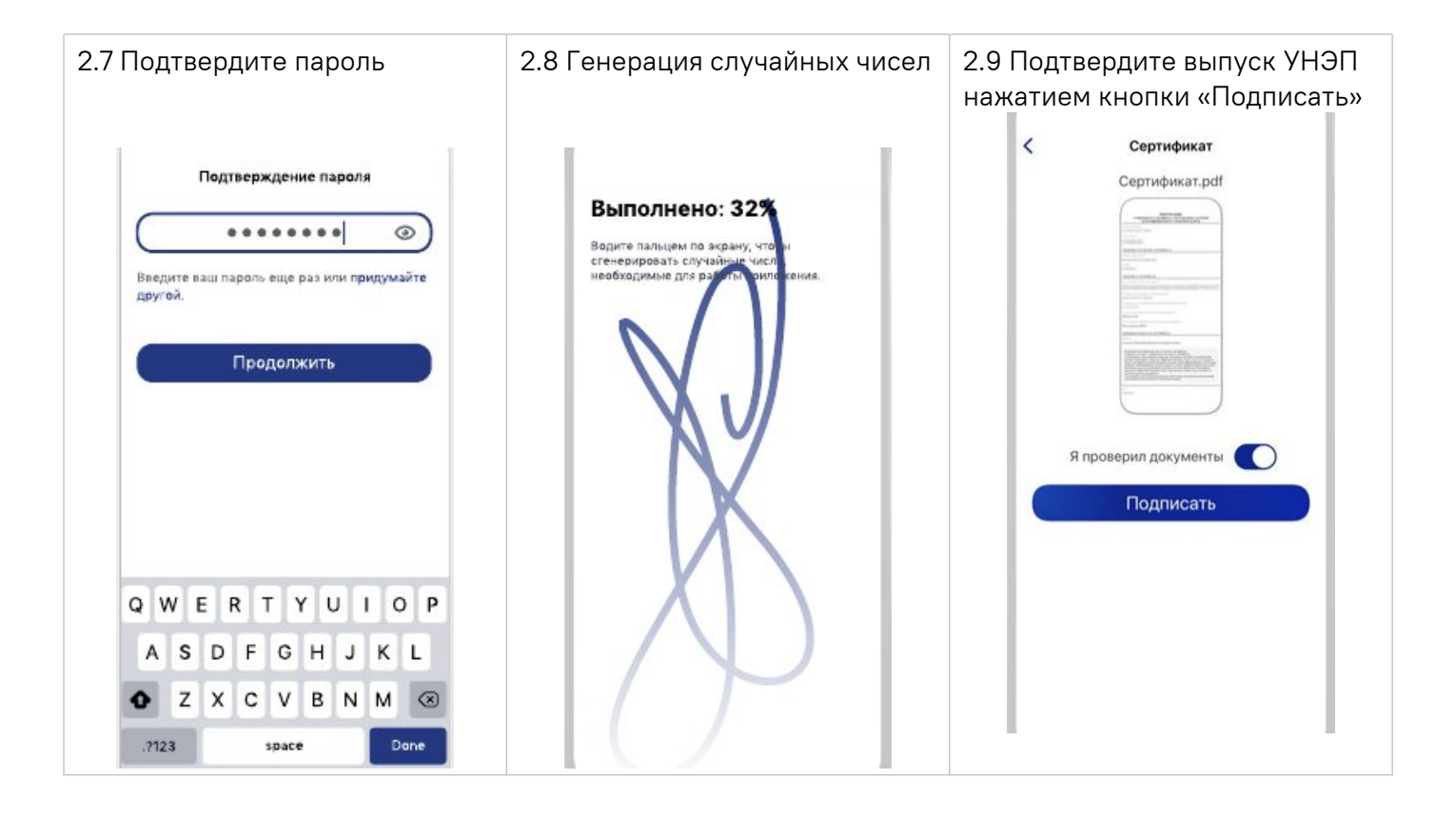

3. Пройдите регистрацию (если не были зарегистрированы ранее) в системе Web-сбора Росстата, воспользовавшись [формой регистрации](https://websbor.rosstat.gov.ru/online/respondent-registration-request).

В форме регистрации введите данные вашего юридического лица (индивидуального предпринимателя)

В поле «Комментарий» укажите: "Подписание отчетов с помощью приложения "Госключ"". В поле «Территориальный орган Росстата» выберите: ПСКОВСТАТ - 02350276

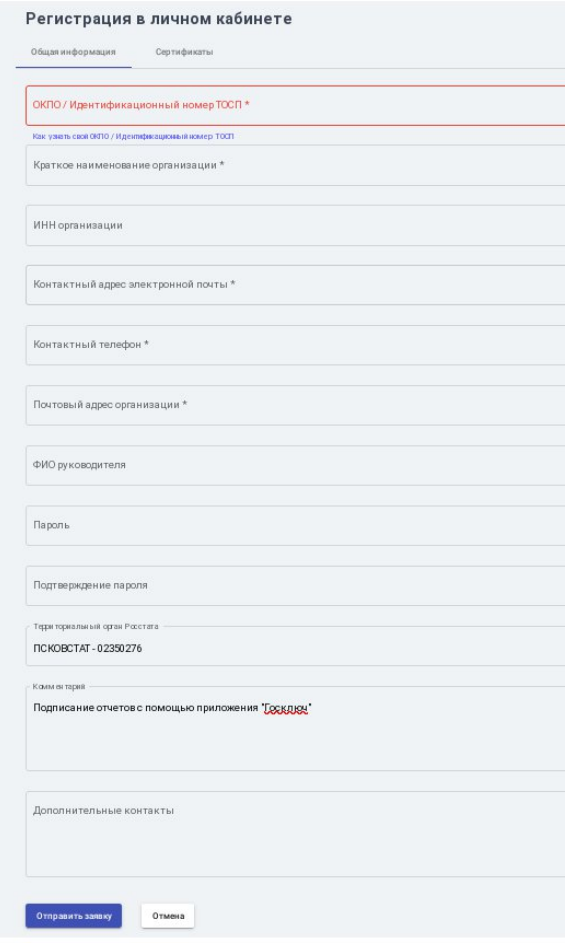

#### 4. Заполните отчет и выполните его контроль в Личном кабинете респондента системы Web-сбора

[\(https://websbor.rosstat.gov.ru](https://websbor.rosstat.gov.ru/)). Нажмите кнопку «Сохранить» и закройте подготовленный отчет:

Отчёт 02350276 за - 0601013, форма № ПМ.«СВЕДЕНИЯ ОБ ОСНОВНЫХ ПОКАЗАТЕЛЯХ ДЕЯТЕЛЬНОСТИ МАЛОГО ПРЕДПРИЯТИЯ»

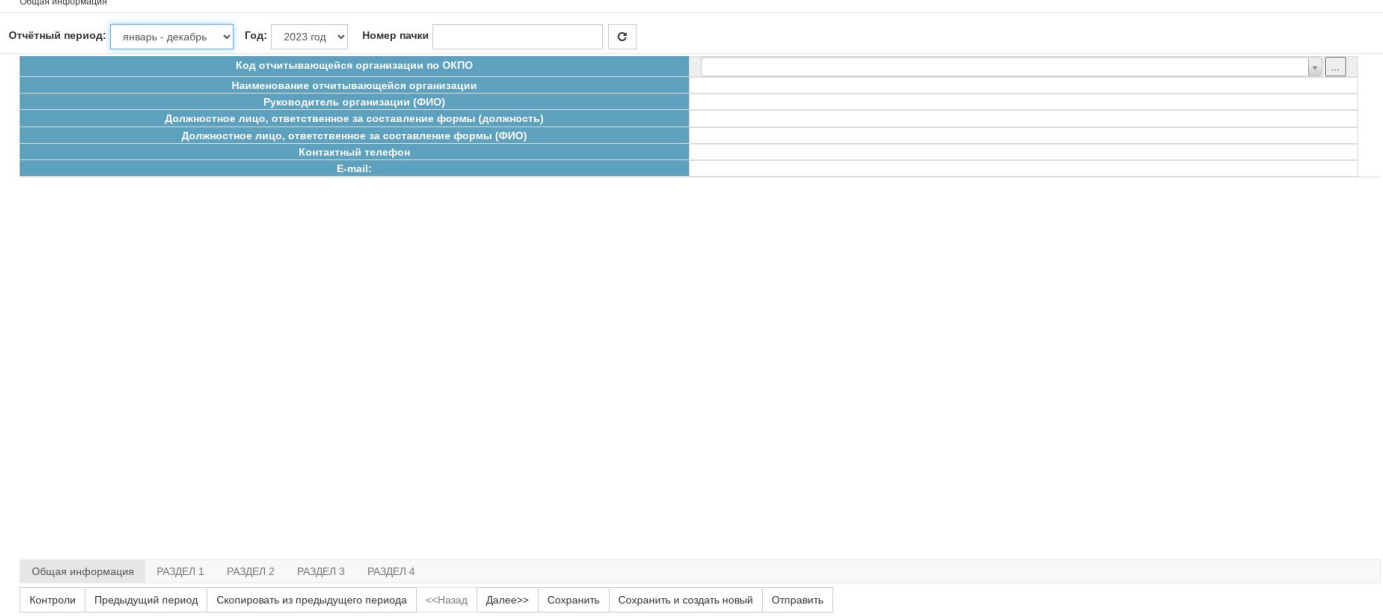

5. Выгрузите отчёт в формате XML. Для этого в списке нажмите кнопку «Операции» и выберите пункт «Выгрузить в XML»:

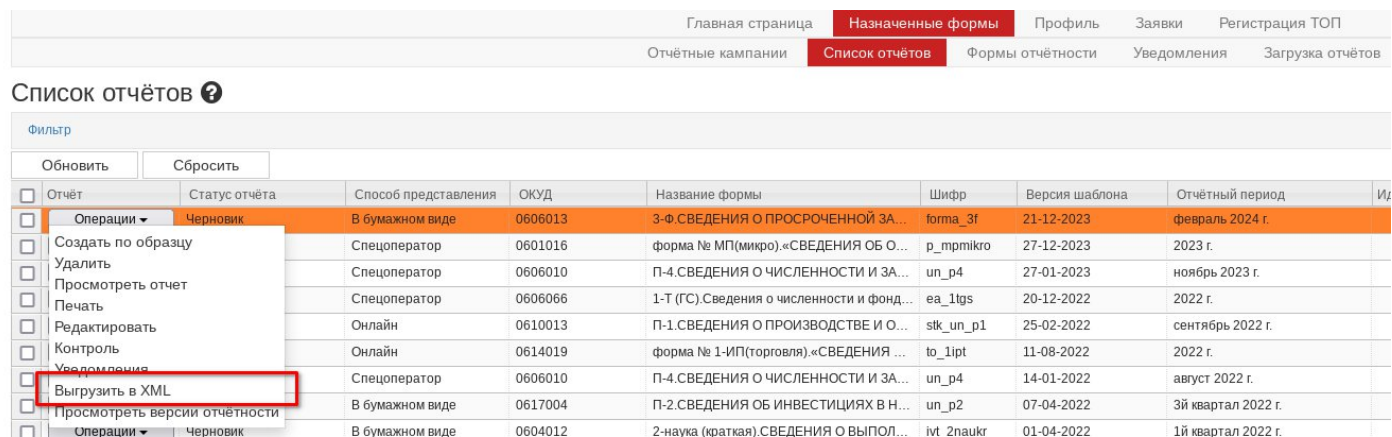

Выгруженный файл будет иметь название на подобии следующего: 0609707\_001\_012\_02350276\_2024\_1202\_\_202402281226.xml

Менять наименование файла не надо.

# 6. С помощью сервиса **[Подписания документов в «Госключе»](https://www.gosuslugi.ru/600373/1/form)** загрузите файл XML и отправьте его

на подписание. Данные действия выполняются на персональном компьютере с операционной системой Windows, Linux или MacOS. Действуйте по следующему алгоритму:

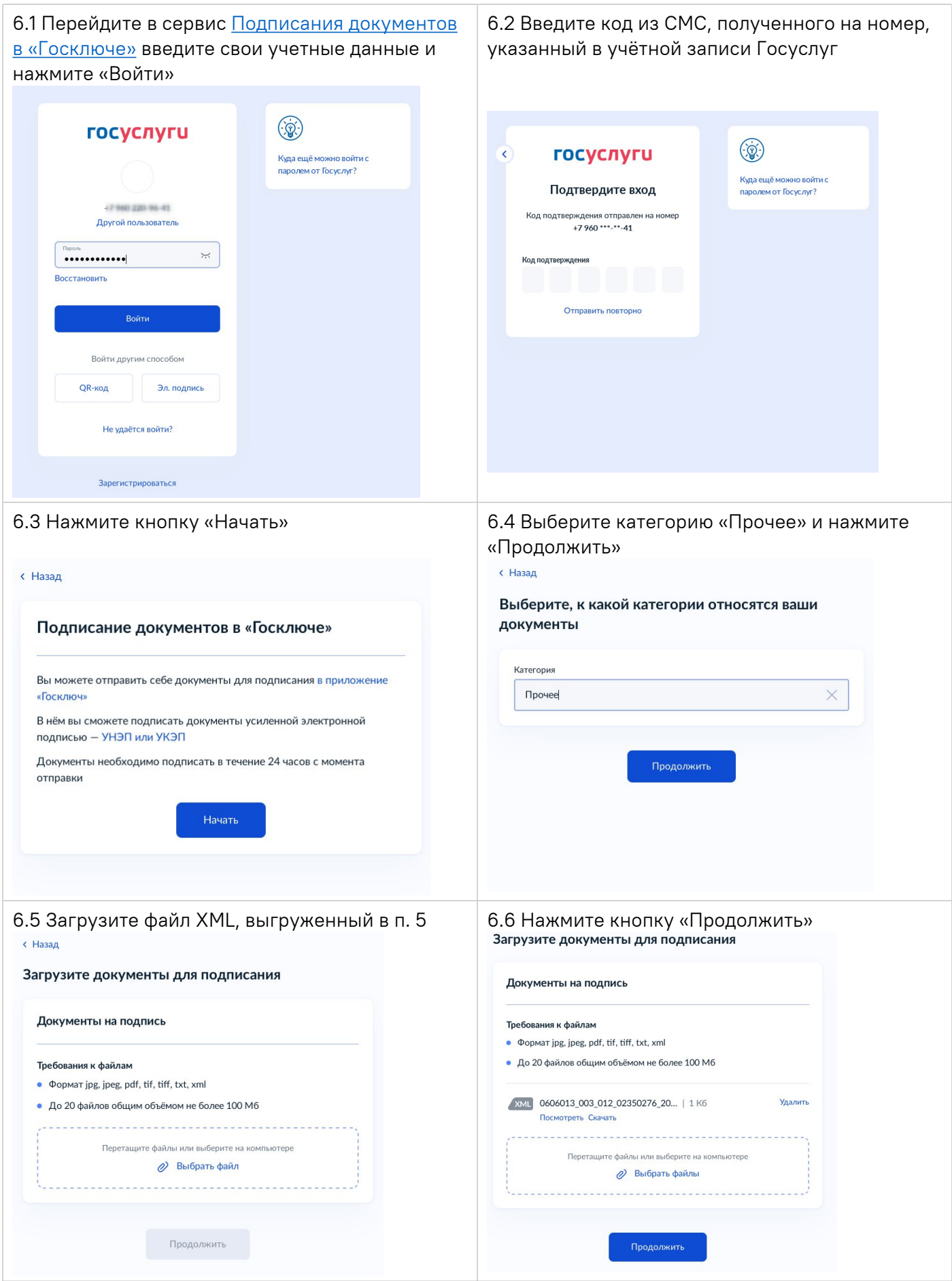

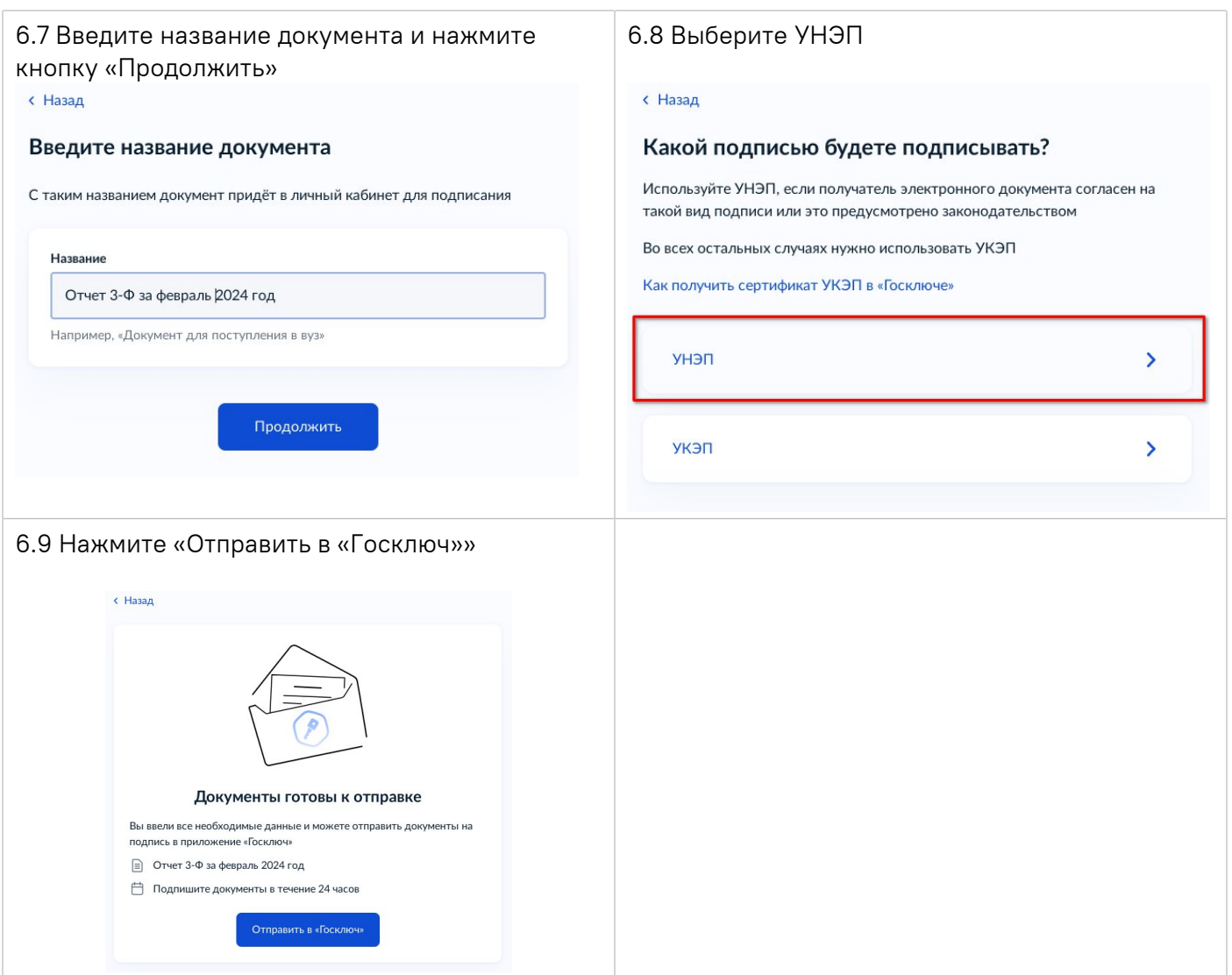

7. На мобильном устройстве в приложении «Госключ» подпишите файл XML, по следующему алгоритму:

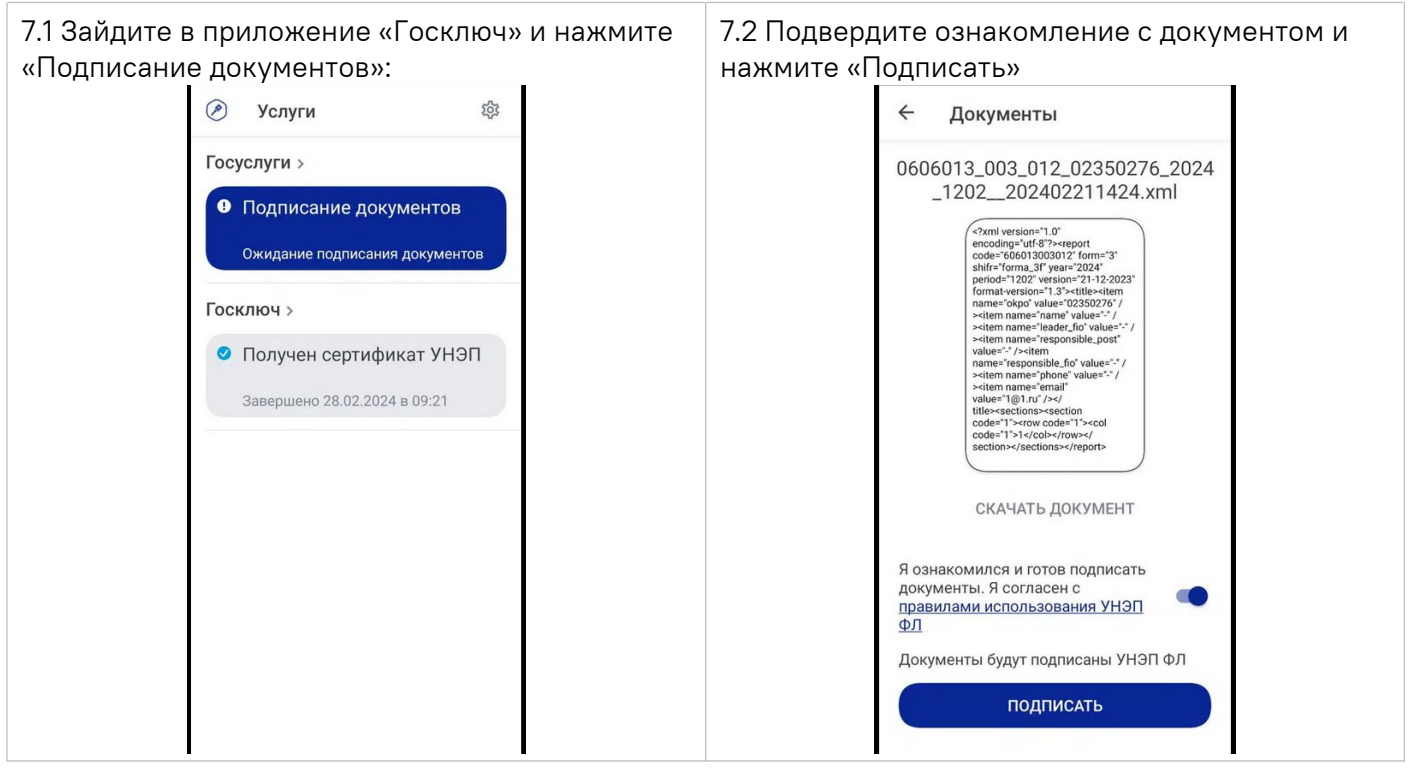

### 8. После подписания отчета, скачайте архив в формате ZIP с портала «Госуслуги» из раздела

[«Уведомления»](https://lk.gosuslugi.ru/notifications) учетной записи пользователя «Госуслуг», по следующему алгоритму (действия выполняются на компьютере):

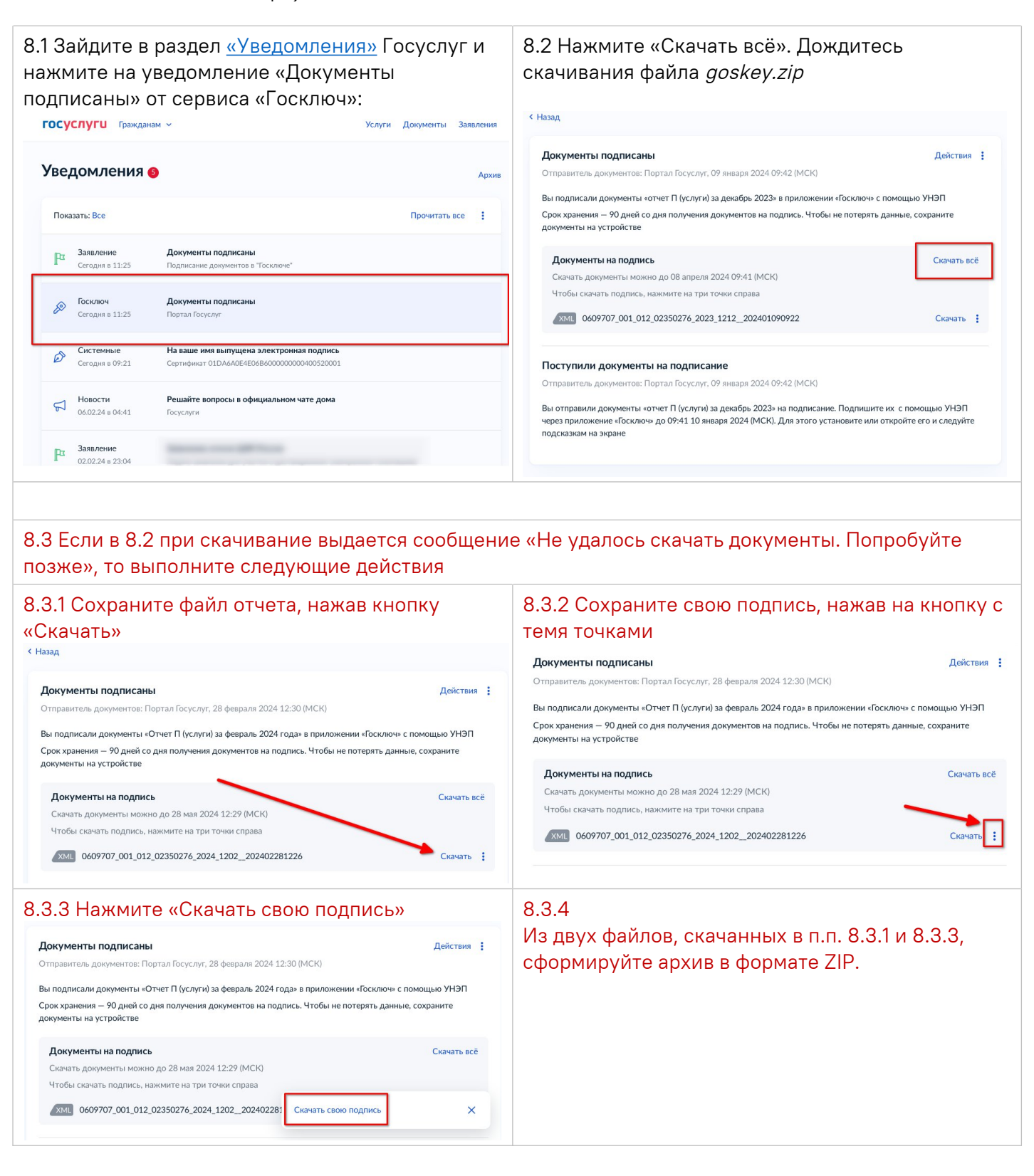

# 9. Загрузите скачанный архив в **[личном кабинете](https://websbor.rosstat.gov.ru/)** системы Web-сбора Росстата. Алгоритм действий:

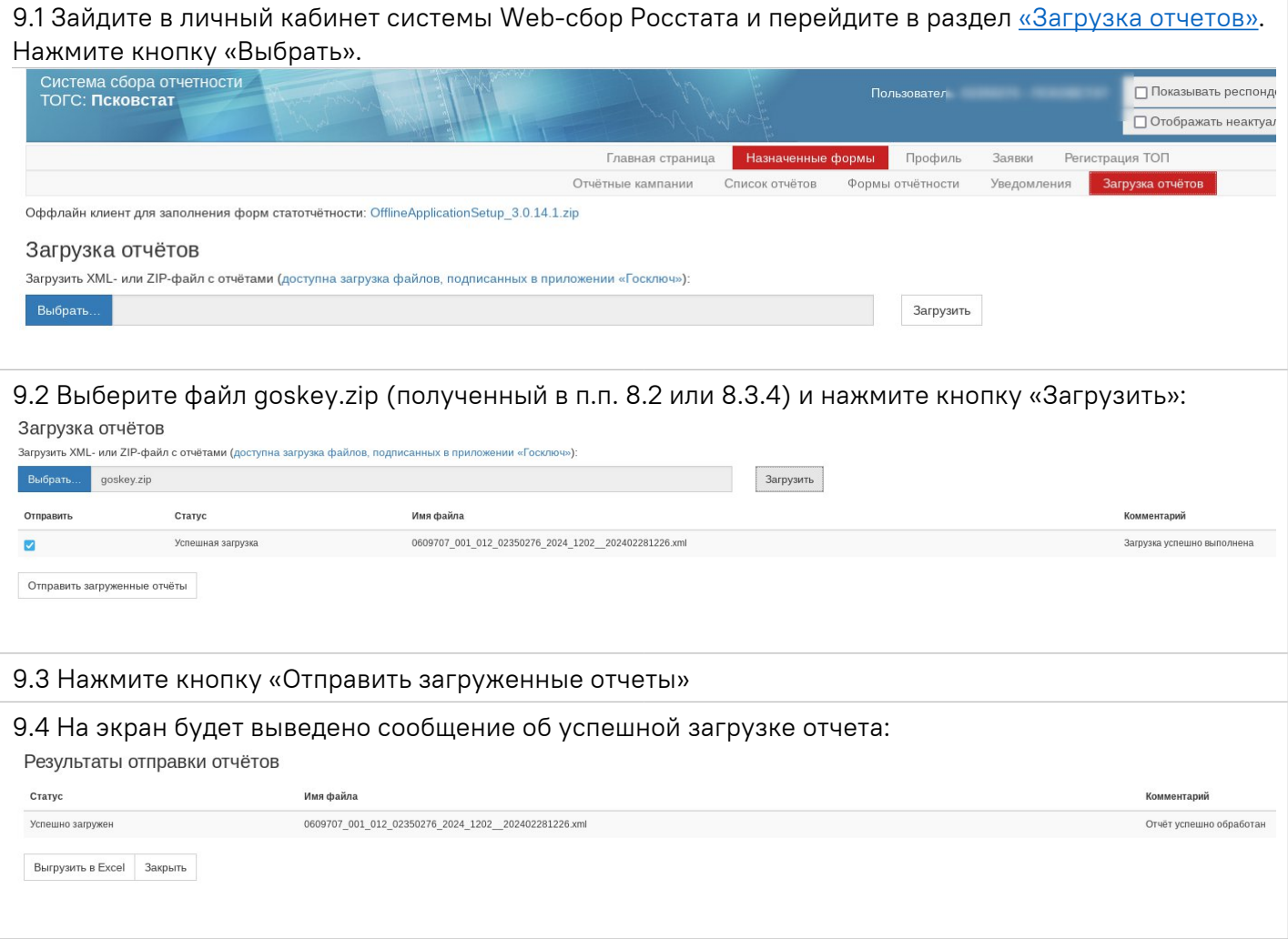

# 10. Все оправленные отчеты можно посмотреть в разделе [«Назначенные формы / Список отчетов».](https://websbor.rosstat.gov.ru/webstat/#!/reports)

Если в этом разделе вы не видите отправленные отчеты, то необходимо выполнить следующие шаги:

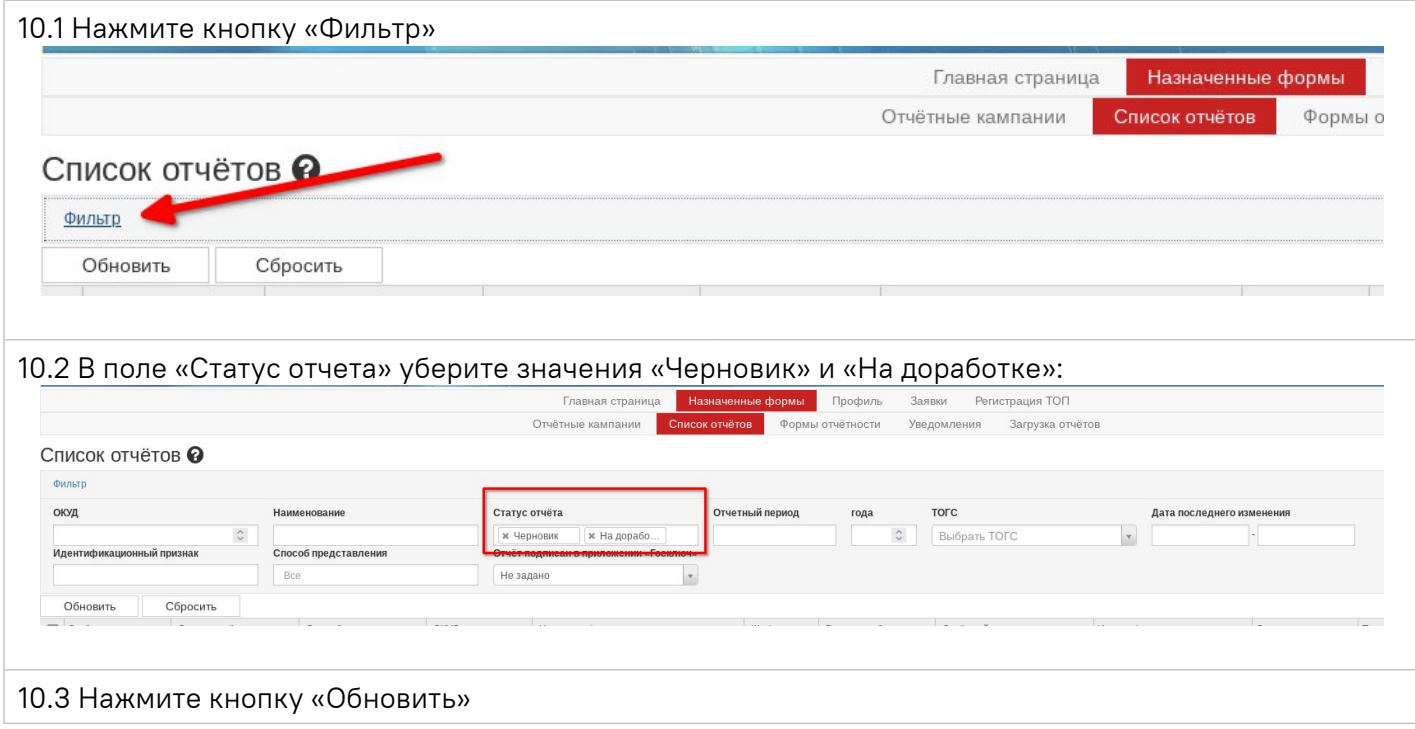